## **How to Check In files in ProjectWise**

To see if you have any files checked out of ProjectWise, you need to open the Local Document Organizer. There are two ways to do this:

1. There is a shortcut on the standard toolbox:

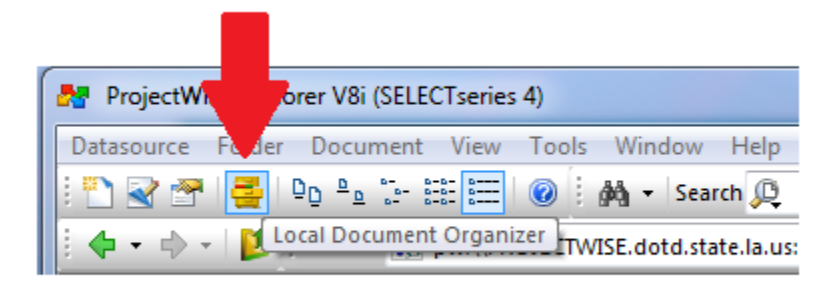

2. Go to Tools and click on Local Document Organizer:

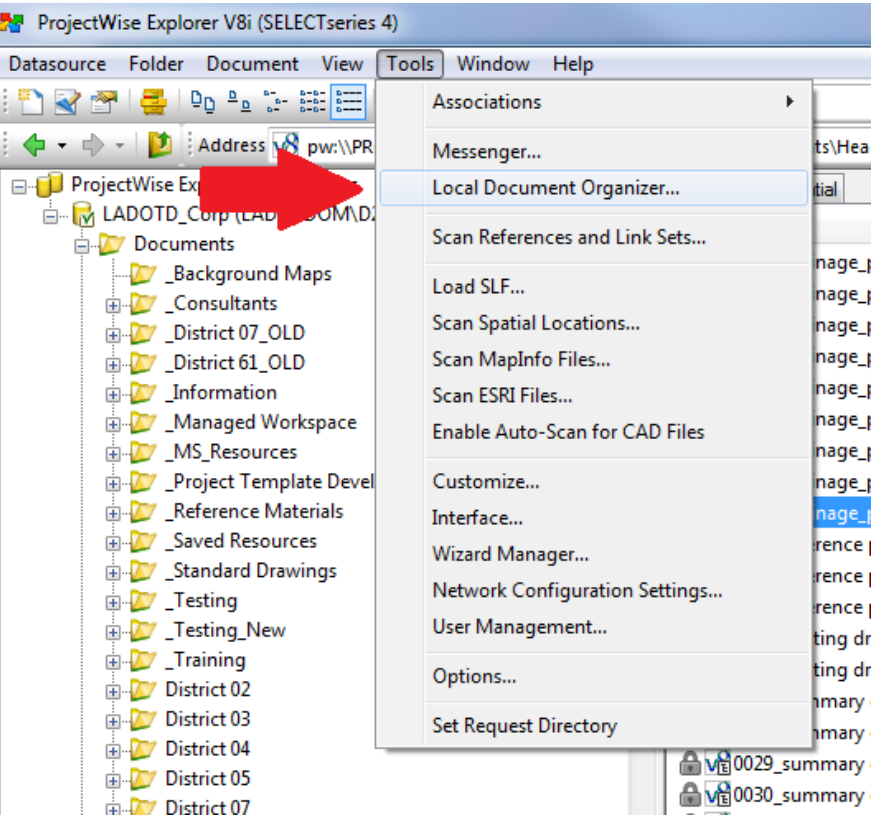

Once you open the Local Document Organizer, make sure the red check mark is selected. You will see a list of every file you have checked out:

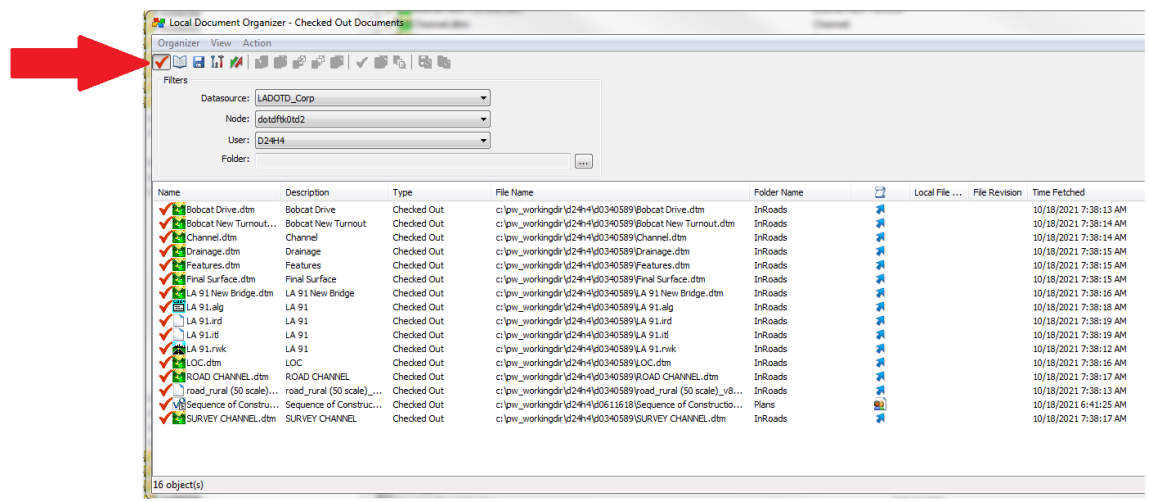

There are two ways to check back in a document:

1. Right click on the file you want to check in (you can select multiple files) and click on Check In:

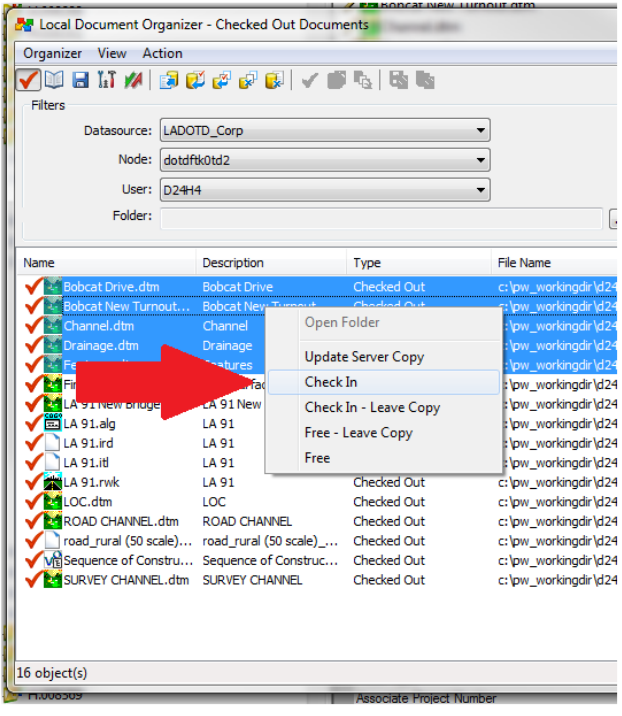

2. Highlight the file you want to check in, and click the Check In button in the toolbox:

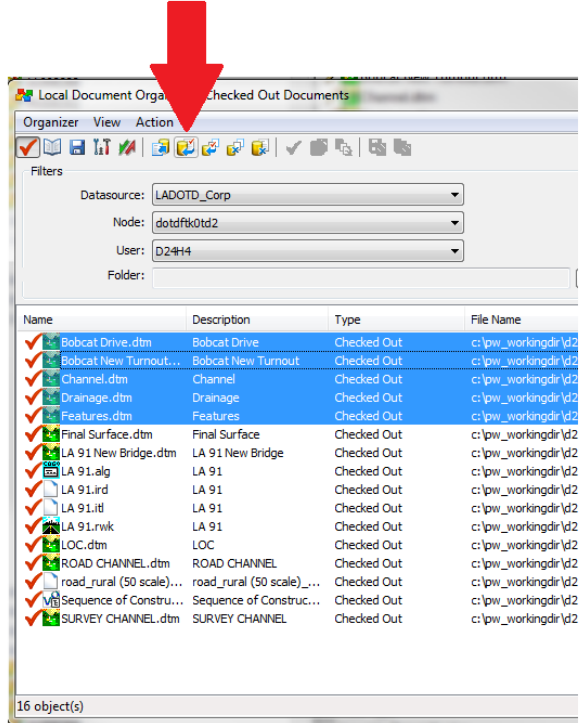

Warning: When you check in a document, the document uploads its changes to the ProjectWise storage area. Freeing a document causes the document not to upload the changes to Projectwise. You will lose all work if you free a document.